**Gratulálunk, hogy Ön és a Mac mini egymásra talált.**

## **Bemutatjuk az új Mac mini számítógépét.**

#### **www.apple.com/macmini**

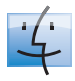

**Finder** Böngésszen úgy fájljai közt, ahogy a zenéi közt böngész a Cover Flow alkalmazással.

**Mac súgó**

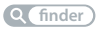

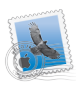

**Mail** Kezelje összes email-fiókját egy helyen.

**Mac súgó**

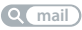

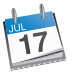

**iCal** Tartsa naprakészen határidőnaplóját. **Mac súgó**

**naptár**

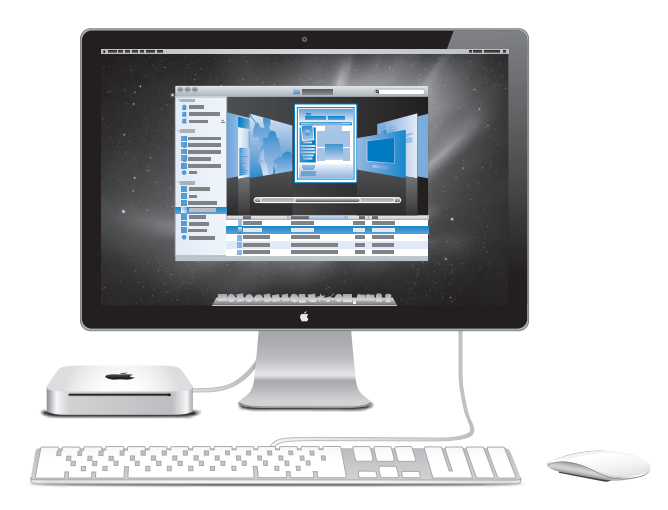

## **Mac OS X Snow Leopard**

#### **www.apple.com/macosx**

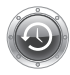

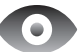

#### **Time Machine** Készítsen automatikusan tartalékmásolatot fájljairól, és töltse vissza azokat.

**Mac súgó time machine**

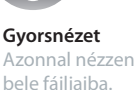

**Mac súgó gyorsnézet**

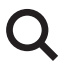

**Spotlight** Találjon meg bármit Mac számítógépén.

**Mac súgó spotlight**

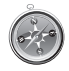

**Safari** Élvezze a webet a világ leggyorsabb böngészőjével.

**Mac súgó safari**

#### **iLife www.apple.com/ilife**

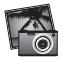

#### **iPhoto**

Rendszerezze és keresse fényképeit arcok, helyek és események alapján.

**iPhoto súgó**

**fényképek**

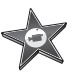

**iMovie** Készítsen nagyszerű filmeket percek alatt vagy szerkessze mestermunkáját.

**iMovie súgó**  $\circ$ film

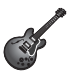

**GarageBand**

Tanuljon hangszeren játszani. Indítson jam sessiont. Vegye fel és keverje saját dalát.

**GarageBand súgó felvétel**

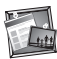

#### **iWeb**

Hozzon létre egyéni webhelyeket, és egyetlen kattintással publikálja azokat bárhová.

**iWeb súgó webhely**

## **Tartalomjegyzék**

## **1. fejezet: [Vigyázz, készülékbeállítás, rajt](#page-6-0)**

- [Mi van a dobozban](#page-9-0)
- [Mac mini számítógépének beállítása](#page-10-0)
- [Mac mini számítógépének elaltatása vagy kikapcsolása](#page-18-0)

## **2. fejezet: [Élet a Mac mini számítógépével](#page-20-0)**

- [Mi található a Mac mini számítógépének előoldalán](#page-23-0)
- [Mi található a Mac mini számítógépének hátoldalán](#page-25-0)
- [Az Apple távvezérlő használata](#page-27-0)
- [SD-kártyák használata](#page-30-0)
- [Válaszok kérdéseire](#page-30-0)

## **3. fejezet: [Frissítse a memóriáját](#page-34-0)**

[Memória beszerelése](#page-37-0)

## **4. fejezet: [Probléma, bemutatom a megoldást](#page-44-0)**

- [Problémák, melyek lehetetlenné teszik Mac mini számítógépének használatát](#page-47-0)
- [A Mac mini számítógépéhez mellékelt szoftverek újratelepítése](#page-49-0)
- [Jelszó visszaállítása](#page-51-0)
- [A Lemezkezelő használata](#page-51-0)
- [Egyéb problémák](#page-52-0)
- [Az Apple Hardware Test használata](#page-53-0)
- [Problémák az internetkapcsolatával](#page-54-0)
- [Problémák az AirPort Extreme vezeték nélküli kommunikációval](#page-57-0)
- [A szoftverének naprakészen tartása](#page-58-0)
- [További tudnivalók, szerviz és támogatás](#page-59-0)
- [Hol található a termékének sorozatszáma](#page-61-0)

## **5. fejezet: [Végül, de nem utolsósorban](#page-62-0)**

- [Fontos biztonsági tudnivalók](#page-64-0)
- [Fontos kezelési tudnivalók](#page-66-0)
- [Néhány szó az ergonómiáról](#page-68-0)
- [Az Apple és a környezet](#page-70-0)

# <span id="page-6-0"></span>**Vigyázz, készülékbeállítás, rajt**

**1**

**www.apple.com/macmini**

**Mac súgó Q Költöztető asszisztens** 

A Mac mini számítógépe úgy van kialakítva, hogy gyorsan üzembe helyezhető legyen, és azonnal el tudja kezdeni a használatát. Ha még soha nem használt Mac mini vagy Macintosh számítógépeket, az alapok elsajátításához olvassa el ezt a részt.

*Fontos:* Mielőtt bedugná a Mac mini számítógépét egy konnektorba, olvassa el az összes telepítési útmutatót és biztonsági tudnivalót a(z) [65. oldal.](#page-64-1)

Ha Ön tapasztalt felhasználó, már valószínűleg eleget tud ahhoz, hogy elkezdje a számítógép használatát. Feltétlenül tekintse át az [2. fejezet "Élet a Mac mini](#page-20-1)  [számítógépével"](#page-20-1) fejezetben lévő információkat a Mac mini számítógépe funkcióinak megismeréséhez.

Számos kérdésre megtalálhatja a választ a Mac mini számítógépén lévő Mac súgóban. A Mac súgó használatával kapcsolatban lásd: ["Válaszok kérdéseire", 31. oldal.](#page-30-1)

## <span id="page-9-0"></span>**Mi van a dobozban**

A Mac mini számítógépe a következő tartozékokkal kerül forgalomba:

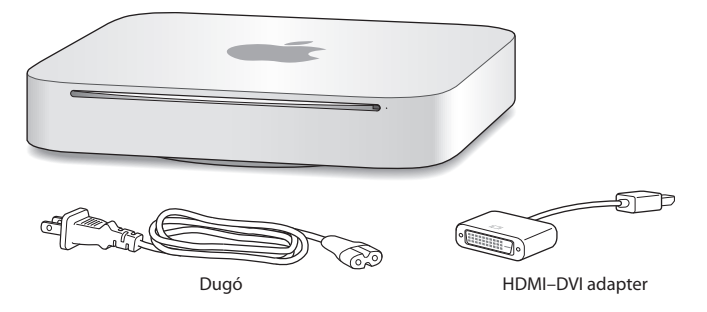

A Mac mini számítógépének beállításához kövesse a következő oldalakon leírt lépéseket.

## <span id="page-10-0"></span>**Mac mini számítógépének beállítása**

Helyezze a Mac mini számítógépét a megfelelő oldalával felfelé egy stabil felületre. Csak a Mac mini számítógépéhez mellékelt tápkábelt használja; más tápkábelek esetleg nem működnek.

*Fontos:* A Mac mini számítógépbe a hűtőlevegő az annak alsó borítása melletti résen jut be, és a hátoldali szellőzőnyíláson távozik. Ne helyezze a Mac mini számítógépét olyan puha felületre (például takaróra vagy vastag szőnyegre), mely hatással lehet az alsó borítás mentén beáramló levegőre, és ne zárja el a hátoldali szellőzőnyílást.

**1. lépés: Dugja be a tápkábelt a Mac mini hátuljába, majd dugja annak másik végét egy konnektorba.**

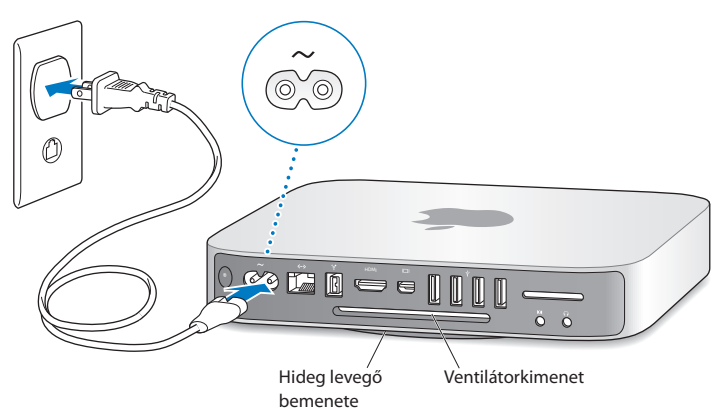

**2. lépés: Az Internethez vagy egy hálózathoz történő hozzáféréshez csatlakoztassa egy Ethernet kábel egyik végét a Mac mini számítógéphez, a másik végét pedig egy kábelmodemhez, DSL-modemhez vagy hálózathoz.**

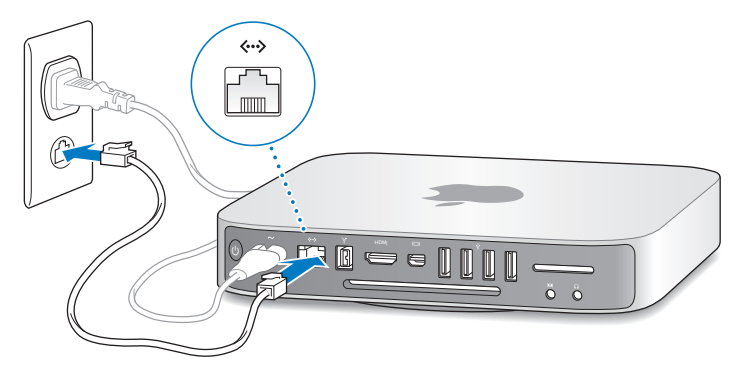

A Mac mini számítógépe rendelkezik az AirPort Extreme technológiával a vezeték nélküli hálózatkezelés érdekében. Ha további információkat kíván megtudni a vezeték nélküli kapcsolat beállításáról, akkor válassza a Súgó > Mac súgó menüelemet, majd keressen rá az "AirPort" kifejezésre.

#### **3. lépés: Csatlakoztassa a billentyűzetének és egerének USB-kábelét.**

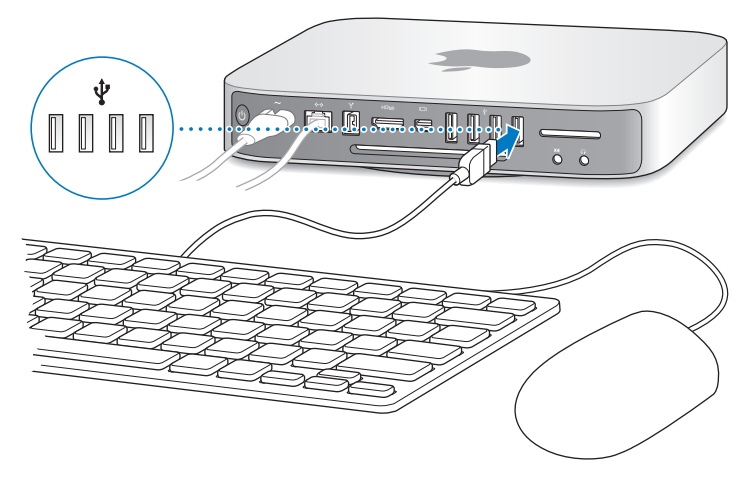

A Mac mini számítógéphez nincs billentyűzet vagy egér mellékelve, de szinte bármilyen USB-billentyűzetet és egeret használhat. Ha a billentyűzetén van USB ( $\dot{\Psi}$ ) port, dugja az egerét a billentyűzeten lévő USB-portba. Ha nincs, dugja az egeret a Mac mini számítógépének hátulján lévő valamelyik USB ( $\dot{\Psi}$ ) portba.

A Billentyűzet beállításokban módosíthatja a Caps Lock, a Ctrl, az Alt és a Command (x) módosítóbillentyűk viselkedését. A Billentyűzet beállítások megnyitásához válassza ki az Apple ( $\hat{\bullet}$ ) > Rendszerbeállítások elemet, kattintson a Billentyűzet elemre, majd kattintson a Módosítóbillentyűk elemre, és kövesse a képernyőn megjelenő útmutatásokat.

Ha olyan USB-billentyűzetet használ, melyet nem kifejezetten a Mac OS rendszerhez terveztek, lehetséges, hogy azon nincs Command (%) vagy Alt módosító billentyű, melyek az Apple billentyűzetek szabványos tartozékai. Ha másik gyártótól származó billentyűzettel rendelkezik:

- Â A Windows billentyű (a billentyűn lévő ikon hasonlít a Windows emblémára) megfelel az Apple billentyűzet Command (x) módosítóbillentyűjének.
- Az Alt billentyű megfelel az Apple billentyűzeten található Alt (Option) módosítóbillentyűnek.

Más gyártó USB-egerének vagy billentyűzetének használatához szoftvermeghajtóprogramra lehet szükség. A legújabb szoftvermeghajtókhoz ellenőrizze a gyártó webhelyét.

#### **Vezeték nélküli billentyűzet vagy egér használata**

Ha Apple vezeték nélküli billentyűzetet vagy Magic Mouse egeret vásárolt a Mac mini számítógépéhez, azoknak a Mac mini számítógéphez történő beállításáért kövesse a billentyűzethez és egérhez mellékelt útmutatásokat.

#### **4. lépés: Csatlakoztasson egy kijelzőkábelt a HDMI vagy Mini DisplayPort csatlakozókhoz.**

A Mac mini számítógépéhez nincs kijelző mellékelve, de csatlakoztathat egy olyan kijelzőt, mely rendelkezik:

- Â *Mini DisplayPort csatlakozóval.* Csatlakoztassa közvetlenül a Mini DisplayPort csatlakozóra.
- Â *HDMI csatlakozóval.* Csatlakoztassa közvetlenül a HDMI port csatlakozóra.
- Â *DVI csatlakozóval.* Használja a Mac mini számítógépéhez mellékelt HDMI-DVI adaptert a HDMI-portra történő csatlakoztatáshoz.
- Â *VGA csatlakozóval.* Használjon Mini DisplayPort-VGA adaptert a Mini DisplayPort csatlakozóra történő csatlakoztatáshoz. Az adapterek a www.apple.com/store webáruházban vagy a helyi Apple kiskereskedelmi áruházban kaphatók.

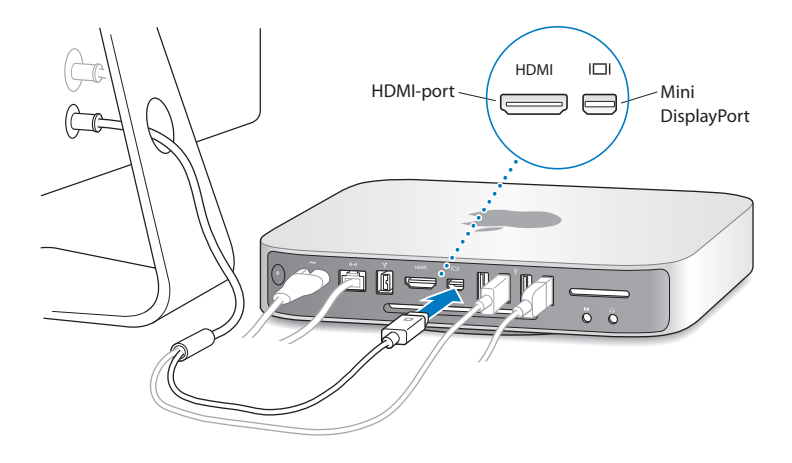

**5. lépés: Nyomja meg a hátoldalon lévő bekapcsoló (**®**) gombot a Mac mini számítógépének bekapcsolásához.**

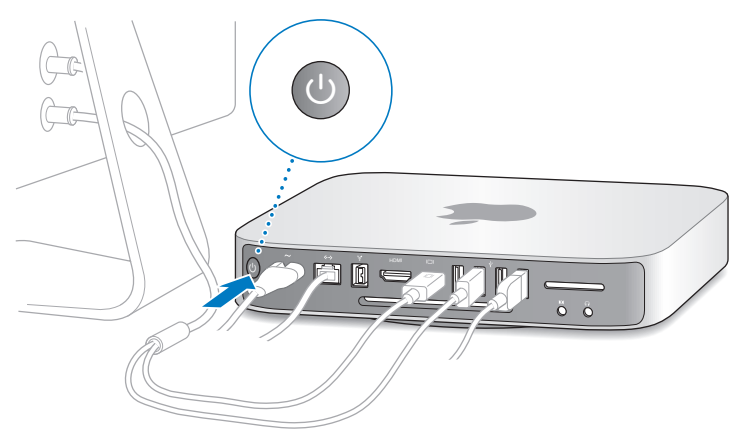

#### **6. lépés: Konfigurálja a Mac mini számítógépét a Beállítási asszisztens segítségével.**

Mac mini számítógépének első bekapcsolásakor a Beállítási asszisztens elindul. A Beállítási asszisztens segít az internethez és a levelezéshez szükséges adatok megadásában, és létrehoz egy felhasználói fiókot a Mac mini számítógépén. Ha már van Mac számítógépe, a Beállítási asszisztens segíthet Önnek, hogy automatikusan átköltöztethesse az előző Mac számítógépén lévő felhasználói fiókokat, fájlokat, alkalmazásokat és egyéb információkat egy Ethernet, FireWire vagy vezeték nélküli kapcsolat használatával.

Ha nem tervezi a másik Mac számítógépet használni, vagy azt nem akarja megtartani, szüntesse meg rajta az iTunes Store áruházban vásárolt zenék, videók és hangoskönyvek lejátszásának engedélyezését. Egy számítógép engedélyezésének visszavonása megakadályozza az Ön által vásárolt minden dal, videó vagy hangoskönyv másvalaki által történő lejátszását, és használatra felszabadít egy másik feljogosítást. Az engedélyezés megszüntetésével kapcsolatos további információkért válassza ki az iTunes alkalmazás Súgó menüjéből az iTunes súgó elemet.

Ha első indításkor nem használja a Beállítási asszisztenst az adatok átviteléhez, ezt később is megteheti a Költöztető asszisztens segítségével. Nyissa meg az Alkalmazások mappát, ebben a Segédprogramok mappát, és kattintson duplán a Költöztető asszisztens elemre.

#### **7. lépés: Szabja testre az íróasztalt, és végezze el a beállításokat.**

Az íróasztalt egyszerűen az igényeihez igazíthatja a Mac mini számítógépének legtöbb beállítását vezérlő Rendszerbeállítások használatával. Válassza ki az Apple ( $\bigcirc$ ) > Rendszerbeállítások elemet a menüsorról, vagy kattintson a Dockban található Rendszerbeállítások ikonra. További információkért nyissa meg a Mac súgót, és keressen rá a "Rendszerbeállítások" szóra, vagy arra a beállításra, melyet módosítani kíván.

## <span id="page-18-0"></span>**Mac mini számítógépének elaltatása vagy kikapcsolása**

Elaltathatja vagy akár ki is kapcsolhatja a Mac mini számítógépét, ha befejezte a munkát.

#### **Mac mini számítógépének elaltatása**

Ha néhány napnál rövidebb ideig lesz távol Mac mini számítógépétől, kikapcsolás helyett altassa el azt. Ha a Mac mini számítógépe alvó üzemmódban van, a kijelző sötét, és a lemezmeghajtó forgása leáll. A Mac mini számítógépét gyorsan felébresztheti alvó módból, és kihagyhatja az indítási folyamatot.

#### **A Mac mini számítógépének elaltatásához tegye a következők egyikét:**

- Válassza ki az Apple ( $\bullet$ ) > Altatás elemet a menüsorból.
- Nyomja meg a Mac mini számítógépének hátoldalán lévő bekapcsoló ( $\bigcup$ ) gombot.
- Válassza ki az Apple ( $\hat{\boldsymbol{\mathsf{S}}}$ ) > Rendszerbeállítások elemet, kattintson a Takarékoskodó menüelemre és adjon meg egy elalvási időzítőt.
- Â Nyomja meg, és tartsa lenyomva az opcionális Apple távvezérlő Lejátszás/ Szüneteltetés (► II) gombját 3 másodpercig.

A Mac mini számítógépének felébresztéséhez nyomja meg a billentyűzet bármelyik billentyűjét, illetve az opcionális Apple távvezérlő bármelyik gombját. Amikor a Mac mini számítógépe felébred az alvásból, az alkalmazások, dokumentumok, és a számítógép beállításai pontosan ugyanazok lesznek, mint ahogy hagyta azokat.

## **Mac mini számítógépének kikapcsolása**

Ha néhány napnál tovább nem fogja használni a Mac mini számítógépét, akkor kapcsolja ki azt. Válassza ki az Apple ( $\hat{\boldsymbol{s}}$ ) > Kikapcsolás menüelemet. A Mac mini számítógépének újbóli bekapcsolásához nyomia meg a bekapcsoló ( $\langle \cdot \rangle$ ) gombot.

*MEGJEGYZÉS:* Kapcsolja ki Mac mini számítógépét, mielőtt mozgatná azt. A Mac mini számítógépének mozgatása, miközben a merevlemez még pörög, kárt tehet a merevlemezben, ami adatvesztést okozhat, vagy lehetetlenné teheti a merevlemezről történő rendszerindítást.

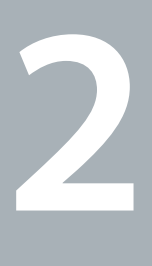

# <span id="page-20-1"></span><span id="page-20-0"></span>**Élet a Mac mini számítógépével**

**www.apple.com/macosx**

**Mac súgó Q Mac OS X** 

Az alábbiakban áttekintést olvashat a Mac mini számítógépének funkcióiról és portjairól.

A www.apple.com címen elérhető Apple webhely tartalmazza a legfrissebb Apple hírek, ingyenes letöltések, és a Mac mini számítógépére vonatkozó online szoftverés hardverkatalógusok hivatkozásait.

A www.apple.com/support címen található Apple támogatási webhelyén kézikönyveket találhat számos Apple termékhez, valamint technikai támogatást az összes Apple termékhez.

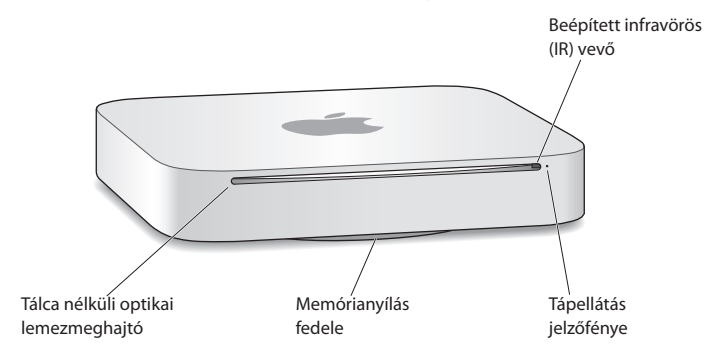

## <span id="page-23-0"></span>**Mi található a Mac mini számítógépének előoldalán**

#### **Beépített infravörös (IR) vevő**

Használjon opcionális Apple távvezérlőt (külön kapható), hogy az infravörös (IR) vevőn keresztül vezérelhesse a Front Row alkalmazást, zenéket játsszon le az iTunes könyvtárából, fényképes diabemutatókat és filmelőzeteseket tekintsen meg, illetve DVD-t játsszon le a Mac mini számítógépén – mindezt legfeljebb 9,1 méter (30 láb) távolságról.

#### **Bekapcsolási jelzőfény**

Egy állandó fehér fény jelzi, hogy a Mac mini számítógépe be van kapcsolva; egy pulzáló fény jelzi, hogy az alvó módban van.

#### **Tálca nélküli SuperDrive (opcionális)**

Ez a tálca nélküli optikai lemezmeghajtó szabványos méretű CD-ket, valamint DVD-ket olvas és ír, beleértve a DVD±R, DVD±RW és DVD±R kétrétegű (DL) lemezeket.

#### **Memóriafedél (alul)**

Az eltávolítható lábazat könnyű hozzáférést biztosít a memóriamodulok foglalataihoz.

## $\widehat{\mathcal{P}}$  AirPort Extreme vezeték nélküli technológia (belül)

Csatlakozzon egy vezeték nélküli hálózathoz a beépített AirPort Extreme technológia használatával.

## ◊ **Bluetooth**® **vezeték nélküli technológia (belül)**

Csatlakoztasson vezeték nélküli eszközöket, például Bluetooth mobiltelefonokat, PDAkat, nyomtatókat vagy az Apple vezeték nélküli billentyűzetet és Magic Mouse egeret (az Apple vezeték nélküli billentyűzet és a Magic Mouse egér a www.apple.com/store webáruházban vagy a helyi Apple kiskereskedelmi áruházban vásárolhatók meg).

*Megjegyzés:* A kijelző-adapterek és a Mac mini számítógépéhez elérhető egyéb kiegészítők külön kaphatók a www.apple.com/store webáruházban vagy a helyi Apple kiskereskedelmi áruházban.

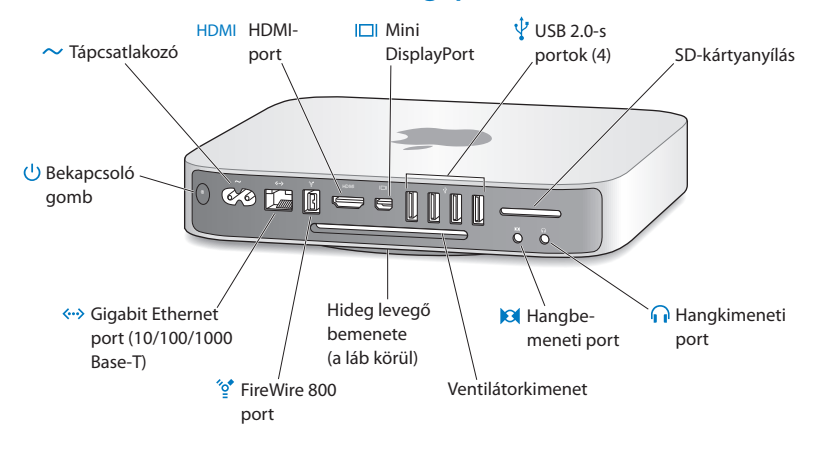

## <span id="page-25-0"></span>**Mi található a Mac mini számítógépének hátoldalán**

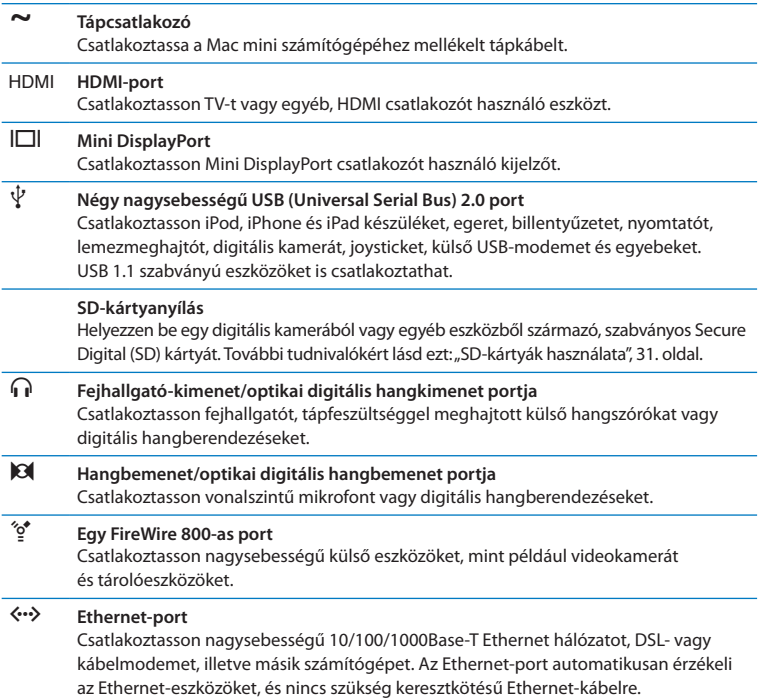

#### <span id="page-27-0"></span>® **Bekapcsoló gomb**

Nyomja meg a Mac mini számítógépének be- vagy kikapcsolásához, illetve alvó üzemmódba helyezéséhez.

## **Az Apple távvezérlő használata**

Az opcionális Apple távvezérlővel lejátszhat zenéket az iTunes könyvtárából, megtekinthet fényképes diabemutatókat és filmelőzeteseket, lejátszhat DVD-t, vezérelheti a Front Row és Keynote alkalmazásokat, és egyebeket – mindezt a szoba bármely pontjáról.

#### **Az Apple távvezérlő képes:**

- Â Navigálni az iTunes, iPhoto és DVD-lejátszó alkalmazásban.
- Â Elaltatni vagy felébreszteni Mac mini számítógépét.

#### **Az Apple távvezérlő használatához:**

- Nyomja meg a Lejátszás/Szüneteltetés ( $\bullet$ u) gombot egy dal, diabemutató vagy film lejátszásához, illetve szüneteltetéséhez.
- Â Nyomja meg a Jobb vagy Bal gombot az iTunes könyvtárában lévő következő vagy előző dalra, illetve egy DVD-film következő vagy előző fejezetére ugráshoz.
- Â Tartsa lenyomva a Jobb vagy Bal gombot egy dalban vagy filmben történő gyors előre- vagy visszatekeréshez.
- Â Nyomja meg a Fel vagy Le gombot a hangerő állításához.

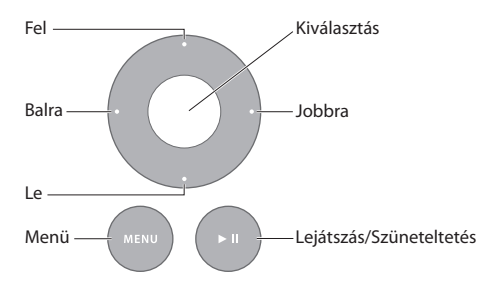

## **Az Apple távvezérlőjének párosítása**

Annak biztosítására, hogy a Mac mini számítógépe csak az *Ön* Apple távvezérlőjével legyen vezérelhető, "párosíthatja" azokat egymással. Ez akkor lehet hasznos, ha olyan helyen használja a Mac mini számítógépét, ahol más Mac számítógépek, tévékészülékek, hangberendezések vagy egyéb, infravörös távvezérlőt használó eszközök találhatók.

#### **Az Apple távvezérlőnek és a Mac mini számítógépének párosításához:**

- **1** Irányítsa a távvezérlőt a Mac mini számítógépének előoldalán található infravörös (IR) vevőre 8 és 10 cm (3 és 4 hüvelyk) közötti távolságról.
- **2** Egyszerre nyomja meg és tartsa lenyomva a Jobb és a Menü (») gombokat 5 másodpercig.

A párosítás után egy láncszem ( $\textcircled{2}$ ) szimbólum jelenik meg a képernyőn.

#### **Az Apple távvezérlő és a Mac mini számítógép párosításának törléséhez:**

- 1 Válassza ki az Apple ( $\hat{\bullet}$ ) > Rendszerbeállítások elemet a menüsorról.
- **2** Kattintson a Biztonság elemre, majd kattintson az Párosítás törlése elemre.

### **Az akkumulátor kicserélése**

Az Apple távvezérlő egy cserélhető CR2032 elemmel kerül forgalomba.

#### **Az elem kicserélése:**

**1** Egy pénzérme használatával távolítsa el az elemtartó fedelét a távvezérlő hátuljáról.

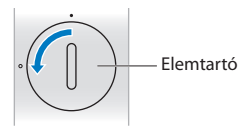

- **2** Helyezzen be egy friss CR2032 elemet, a pozitív (+) oldalával felfelé.
- **3** Helyezze vissza a fedelet, és egy pénzérme használatával rögzítse azt a helyére.

## **Az IR-vétel kikapcsolása**

Ha meg kívánja akadályozni, hogy a Mac mini számítógépét *bármelyik* távvezérlővel vezérelni lehessen, a Rendszerbeállítások használatával kikapcsolhatja az infravörös (IR) vételt.

#### **Az IR-vétel kikapcsolásához:**

- **1** Válassza ki az Apple ( $\bullet$ ) > Rendszerbeállítások elemet a menüsorról, és kattintson a Biztonság elemre.
- **2** Jelölje be a "Távvezérlő infravörös érzékelőjének kikapcsolása" jelölőnégyzetet.

## <span id="page-30-2"></span><span id="page-30-0"></span>**SD-kártyák használata**

A Mac mini számítógépének hátoldalán lévő SD-kártyafoglalat elfogadja a digitális kamerákból vagy más eszközökből származó, legtöbb szabványos SD (Secure Digital), SDHC (nagy kapacitású SD) és SDXC (kibővített kapacitású SD) kártyát. Ezen kívül használhat MiniSD, MicroSD és egyéb kisebb kártyákat egy passzív adapterben. A kártyák méretével, sebességével és kapacitásával kapcsolatos további tudnivalókért keressen az "SD" rövidítésre az Apple támogatási webhelyén, a www.apple.com/support címen.

#### **Egy SD-kártya behelyezéséhez:**

m Tartsa a kártyát úgy, hogy annak fémérintkezői lefelé néznek és a számítógép irányába mutatnak, majd csúsztassa a kártyát a foglalatba.

*FIGYELMEZTETÉS:* Ne próbáljon meg az SD-kártya méreténél nagyobb kártyát behelyezni, és ne erőltessen SD-kártyát a foglalatba. Ha így tesz, az a Mac mini számítógépének sérülését okozhatja.

## <span id="page-30-1"></span>**Válaszok kérdéseire**

Sokkal több információhoz juthat a Mac mini gépének használatáról a Mac súgóban, illetve az Interneten, a www.apple.com/support címen.

#### **A Mac súgó megnyitásához:**

- **1** Kattintson a Finder ikonra a Dockban (a képernyő szélén található ikonsáv).
- **2** Kattintson a Súgó menüre a menüsoron, majd tegye az alábbiak egyikét:
- Â Írjon be egy kérdést vagy kifejezést a keresési mezőbe, majd válasszon egy témát a találati listából, vagy válassza az Összes találat megjelenítése lehetőséget az összes téma megjelenítéséhez.
- Â Válassza a Mac súgót a Mac súgó ablakának megnyitásához, ahol böngészhet a témák között, vagy beírhat egy keresési kérdést.

#### **További tudnivalók**

A Mac mini számítógépének használatával kapcsolatos további tudnivalókért nézze meg az alábbiakat:

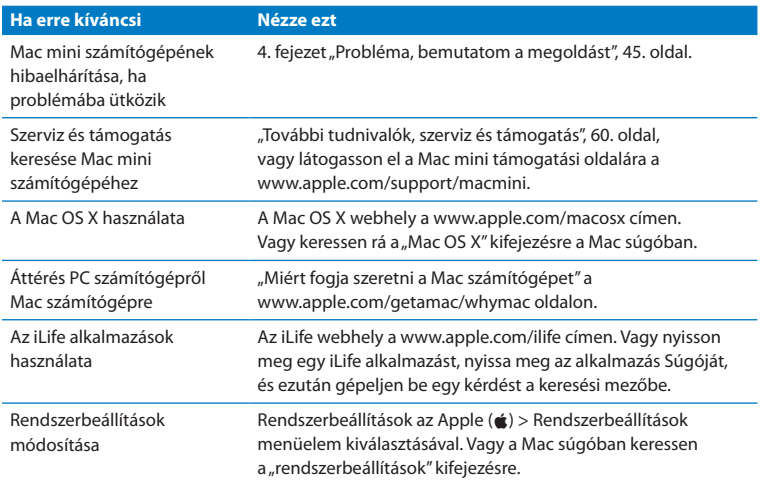

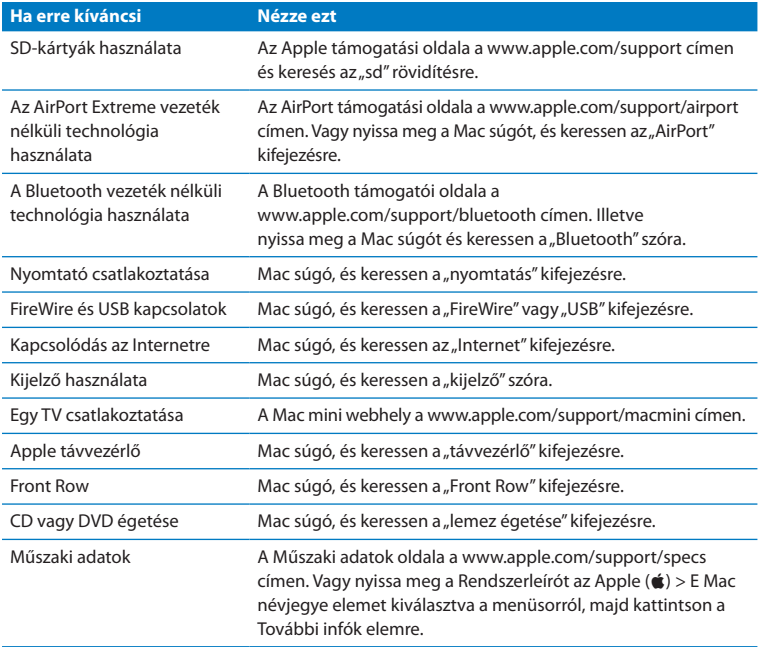

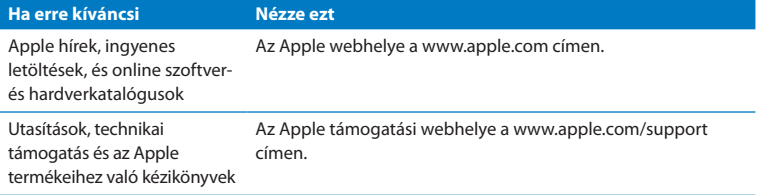

**3**

## <span id="page-34-0"></span>**Frissítse a memóriáját**

**www.apple.com/store**

**Mac súgó & RAM**
A Mac mini számítógépe legalább 2 gigabájt (GB) memóriával kerül forgalomba, egy pár 1 GB méretű memóriamodul formájában. Ezeket kicserélheti egy pár 2 GB vagy 4 GB méretű memóriamodulra, a maximális 8 GB memória érdekében.

A következő oldalak bemutatják, hogy miként szerelhet memóriamodulokat a Mac mini számítógépébe.

*FIGYELMEZTETÉS:* Az Apple javasolja, hogy a memóriát Apple által tanúsított szakember szerelje be a gépbe. A beszerelés egyeztetéséhez lépjen kapcsolatba egy hivatalos Apple szervizzel vagy egy Apple kiskereskedelmi áruházzal. A memória beszerelése során okozott meghibásodásokra nem vonatkozik a Mac mini korlátozott jótállása.

## **Memória beszerelése**

A Mac mini számítógépében két memóriafoglalat van, melyekbe egy pár 1 GB, 2 GB vagy 4 GB méretű memóriamodult szerelhet be, a maximálisan 8 GB memória érdekében. A legjobb teljesítmény érdekében ne keverjen különböző méretű modulokat; mindig két azonos memóriamodult szereljen be.

A Mac mini számítógépbe szerelendő memóriamoduloknak az alábbi specifikációknak kell eleget tenniük:

- <span id="page-37-0"></span>• SO-DIMM formátum
- Â 1066 MHz, PC3-8500, DDR3-kompatibilitás (más néven DDR3 1066)
- Nem pufferelt és nem regisztrált

További Apple memóriát a hivatalos Apple viszonteladóktól, az Apple boltokból vagy az online Apple Store áruházból, a www.apple.com/store címen, illetve a helyi Apple Store áruházból vásárolhat.

*FIGYELMEZTETÉS:* Mindig állítsa le a Mac mini számítógépét, és távolítsa el a tápkábelt a memória telepítése előtt. Ne próbáljon meg memóriát telepíteni úgy, hogy a Mac mini számítógépe be van dugva.

#### **1. lépés: Kapcsolja ki a Mac mini számítógépét.**

Válassza ki az Apple  $(\bullet)$  > Kikapcsolás menüelemet.

#### **2. lépés: Húzzon ki minden kábelt.**

Húzza ki a Mac mini számítógépéből a tápkábelt és minden más kábelt.

#### **3. lépés: Távolítsa el az alsó borítást.**

Fektesse le fejjel felfelé a Mac mini számítógépét egy puha ruhára vagy törölközőre, és az óramutató járásával ellentétes irányban forgassa el az alsó borítást annak feloldott helyzetéig.

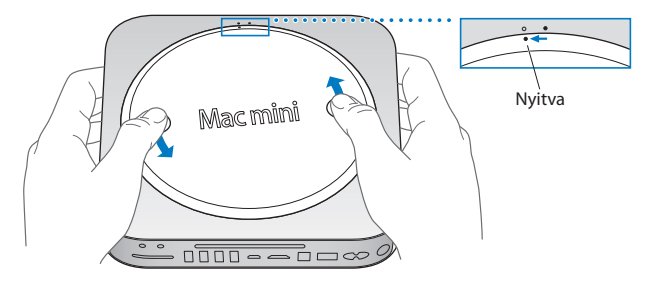

Nyomja meg a borítást úgy, hogy a szemben lévő oldala megemelkedjen, és távolítsa el a borítást.

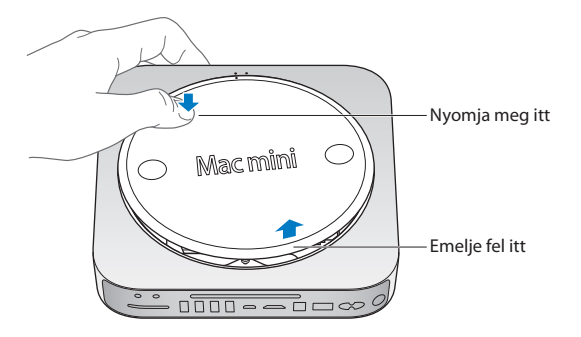

#### **4. lépés: Távolítsa el az eredeti memóriamodulokat.**

Finoman nyissa szét a felső memóriamodul széleinél lévő rögzítőkapcsokat éppen csak annyira, hogy a szabaddá váló oldal kipattanjon.

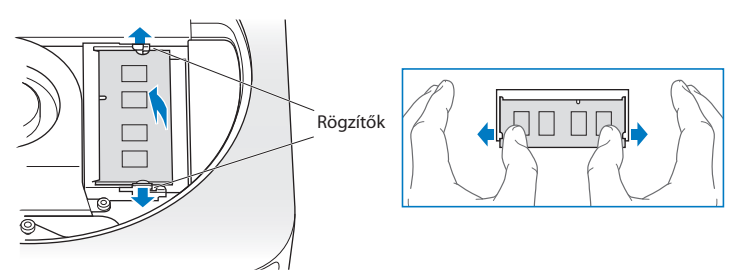

Húzza ki a foglalatból a memóriamodult.

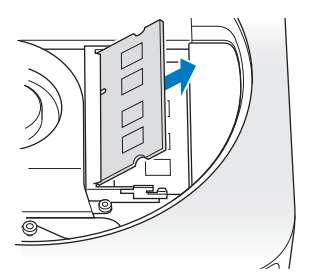

Ugyanígy járjon el a második, alsó modul eltávolításához.

#### **5. lépés: Szerelje be az új modulokat.**

Óvatosan nyomja a memóriamodul bevágott élét az alsó foglalatba, miközben a szemközti élet kissé megemelve tartja.

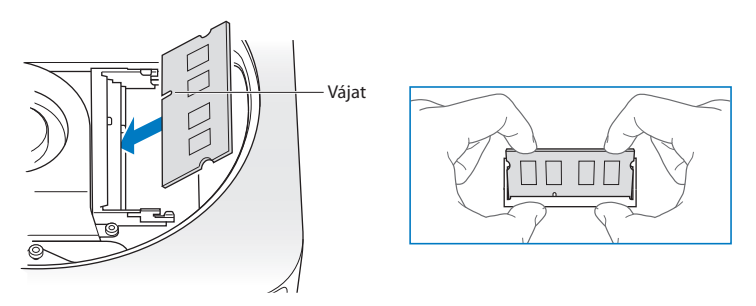

Nyomja le a megemelt élet, amíg a rögzítőkapocs a helyére nem kattan.

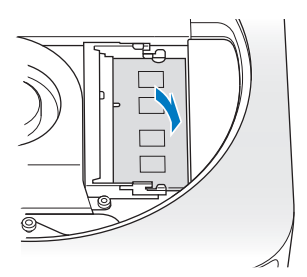

Járjon el ugyanígy a felső memóriamodul beszereléséhez.

#### **6. lépés: Helyezze vissza az alsó borítást.**

Helyezze vissza az alsó borítást az illesztési pontok segítségével, hogy azt feloldott pozícióban helyezze vissza.

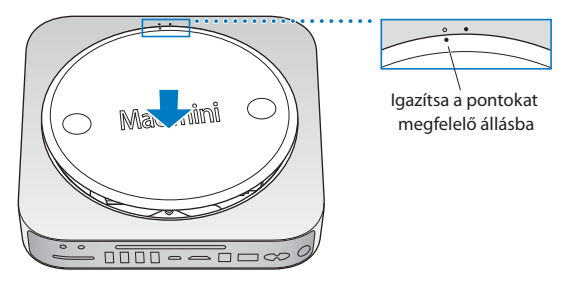

Forgassa el a borítást az óramutató járásával megegyező irányban, hogy a helyére zárja azt.

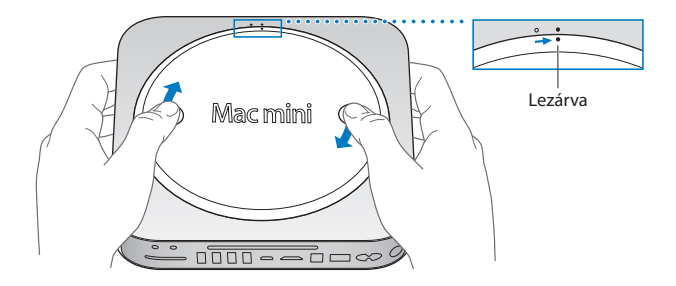

*FIGYELMEZTETÉS:* Addig ne dugja vissza tápkábelt és ne kapcsolja be a Mac mini számítógépét, amíg az alsó borítást vissza nem helyezte. Soha ne működtesse a Mac mini számítógépét a helyére rakott alsó borítás nélkül.

#### **7. lépés: Csatlakoztassa újra a kábeleket.**

Csatlakoztassa újra a tápkábelt és minden egyéb lecsatlakoztatott kábelt.

#### **8. lépés: Ellenőrizze a memóriát.**

Nyomja meg a bekapcsoló gombot a Mac mini bekapcsolásához.

Ha megjelenik a Mac OS íróasztala, válassza ki az Apple  $(\hat{\bullet})$  > E Mac névjegye menüelemet, és ellenőrizze, hogy a rendszer által jelentett memória mennyisége helyes. Ha a jelentett memóriaméret helytelen, illetve, ha a Mac mini ismétlődően három hangjelzést hallat, akkor problémái vannak a memóriamodul felismerésével. Ha ez történik, kapcsolja ki a Mac mini számítógépét, ellenőrizze a modul specifikációit a(z) [38. oldal](#page-37-0) felsorolt követelmények szerint, majd ismételje meg a memória beszerelési lépéseit, hogy biztos legyen a memória megfelelő beszerelésében. Ha továbbra is problémája van, távolítsa el a memóriát, és tekintse meg a memóriához kapott támogatási információkat, vagy lépjen kapcsolatba a memória forgalmazójával.

**4**

# **Probléma, bemutatom a megoldást**

**www.apple.com/support**

**Mac súgó súgó**

Időnként előfordulhat, hogy problémákba ütközik Mac mini számítógépének használata során. Olvasson tovább azon hibaelhárítási tippekért, melyeket probléma esetén kipróbálhat. A hibaelhárítással kapcsolatban további információt a Mac súgóban vagy a Mac mini támogatási webhelyén talál a www.apple.com/support/macmini címen.

Ha a Mac mini gépének használata során problémába ütközik, akkor arra általában könnyű és gyors megoldás található. Ha problémába ütközik, akkor próbálja meg feljegyezni, mit csinált, mielőtt a probléma fellépett volna. Ez segíthet leszűkíteni a problémát okozó lehetséges okokat, és megtalálni a szükséges válaszokat. A feljegyzendő dolgok között az alábbiak szerepelnek:

- Â A probléma jelentkezésekor éppen használt alkalmazások. Azok a problémák, melyek csak egy bizonyos alkalmazással kapcsolatosak, azt jelezhetik, hogy az adott alkalmazás inkompatibilis a számítógépre telepített Mac OS X verziójával.
- Minden újonnan telepített alkalmazás.
- Minden újonnan csatlakoztatott hardver (például periféria).

*FIGYELMEZTETÉS:* Ne kísérelje meg kinyitni a Mac mini számítógépét, kivéve, ha memóriát szerel be. Ha a Mac mini számítógépe javításra szorul, akkor nézze meg a ["További tudnivalók, szerviz és támogatás", 60. oldal](#page-59-0) azzal kapcsolatban, hogy szervizelés érdekében miként léphet kapcsolatba egy hivatalos Apple szervizzel vagy az Apple vállalattal. A Mac mini számítógépében nincsenek felhasználó által szervizelhető alkatrészek, kivéve a memóriát.

# **Problémák, melyek lehetetlenné teszik Mac mini számítógépének használatát**

#### **Ha a számítógépe nem reagál, illetve a mutató nem mozdul**

- Â Győződjön meg róla, hogy az egér és a billentyűzet csatlakoztatva vannak. Húzza ki, majd dugja vissza a csatlakozókat, ellenőrizve, hogy azok biztosan illeszkednek a helyükre.
- Ha a probléma továbbra is fennáll, próbálja kilépésre kényszeríteni a problémás alkalmazásokat. Egy Apple billentyűzeten tartsa lenyomva az Alt és Command (x) billentyűket, majd nyomja meg az Esc billentyűt. Más billentyűzeteken tartsa lenyomva a Windows és Alt billentyűket, majd nyomja meg az Esc billentyűt. Ha megjelenik egy párbeszédablak, jelölje ki a lefagyott alkalmazást, és kattintson a Kilépésre kényszerítés gombra. Ezt követően mentse el munkáját a nyitva lévő alkalmazásokban, majd indítsa újra a Mac mini számítógépét, hogy biztos legyen abban, hogy a probléma maradéktalanul megoldódott.
- Â Nyomja meg, és öt másodpercig tartsa lenyomva a Mac mini számítógépének hátulján lévő bekapcsoló ((b) gombot a kikapcsoláshoz.
- Â Húzza ki a tápkábelt a Mac mini számítógépéből. Ezt követően dugja vissza a kábelt, és nyomja meg a bekapcsoló ( $\bigcup$ ) gombot a Mac mini számítógépének bekapcsolásához.

Ha a probléma egy adott alkalmazás használatakor ismét előfordul, ellenőrizze az alkalmazás készítőjénél, hogy az alkalmazás kompatibilis-e a Mac mini számítógépére telepített Mac OS X verziójával.

A számítógéppel kapott szoftverekkel kapcsolatos támogatást és kapcsolatinformációkat a www.apple.com/guide weboldalon találhatja meg, vagy a gyártó webhelyén.

Ha a probléma gyakran előfordul, próbálja újratelepíteni a rendszerszoftverét (lásd: "A [Mac mini számítógépéhez mellékelt szoftverek újratelepítése", 50. oldal\)](#page-49-0).

#### **Ha a Mac mini számítógépe lefagy indításkor, vagy egy villogó kérdőjelet lát**

- Â Várjon néhány másodpercet. Ha a Mac mini számítógépe nem indul el egy kis idő után, akkor kapcsolia ki azt a bekapcsoló ((<sup>l</sup>)) gomb 5 másodpercig történő nyomya tartásával. Ezután tartsa lenyomva az Alt billentyűt, és nyomja meg a bekapcsoló ( $\circ$ ) gombot a Mac mini számítógépének elindításához. Tartsa lenyomva az Alt billentyűt, amíg a Mac mini számítógépe el nem indul, majd kattintson az indítólemezeként használni kívánt merevlemez ikonja alatti nyílra.
- Â Miután a Mac mini számítógépe elindult, nyissa meg a Rendszerbeállításokat, és kattintson az Indítólemez elemre. Válasszon ki egy helyi Mac OS X Rendszer mappát.
- Ha a probléma gyakran előfordul, szüksége lehet a rendszerszoftverének újratelepítésére (lásd: ["A Mac mini számítógépéhez mellékelt szoftverek](#page-49-0)  [újratelepítése", 50. oldal](#page-49-0)).

#### **Ha a Mac mini számítógépe nem kapcsol be vagy nem indul el**

- Â Győződjön meg róla, hogy a tápkábel be van dugva a Mac mini számítógépébe és egy működőképes konnektorba, a tápkábel pedig be van dugva a tápegységbe.
- Nyomja le a bekapcsoló ( $\bigcup$ ) gombot, majd azonnal nyomja meg és tartsa lenyomva a Command (%), az Alt, a P és az R billentyűket egy Apple billentyűzeten addig, amíg meg nem hallja másodszorra is a bekapcsoló hangot. Ez visszaállítja a paraméter-RAM-ot (PRAM). Más billentyűzeteken nyomja meg a bekapcsoló (®) gombot, majd azonnal nyomja meg és tartsa lenyomva a Windows, az Alt, a P és az R billentyűket.
- Â Húzza ki a tápkábelt, és várjon legalább 30 másodpercet. Dugja vissza ismét a kábelt, és nyomia meg a bekapcsoló ((<sup>t</sup>)) gombot a Mac mini számítógépének elindításához.
- Â Ha ezek után sem tudja elindítani a Mac mini számítógépét, tekintse meg a ["További](#page-59-0)  [tudnivalók, szerviz és támogatás", 60. oldal](#page-59-0) az Apple vállalattal a szervizelés céljából történő kapcsolatfelvételt illetően

# <span id="page-49-0"></span>**A Mac mini számítógépéhez mellékelt szoftverek újratelepítése**

A Mac OS X rendszerhez, valamint a Mac mini számítógépéhez mellékelt alkalmazások újratelepítéséhez használja a számítógéphez mellékelt szoftvertelepítő lemezeket. A Mac OS X rendszert telepítheti a célkötet törlése nélkül, mellyel megőrzi a meglévő fájljait és beállításait, illetve előbb törölheti a kötetet, mellyel törli minden adatát, és előkészíti a számítógépét a Mac OS X rendszernek és az alkalmazásoknak az újratelepítésére.

*Fontos:* Az Apple azt javasolja, hogy a szoftver visszatöltése előtt készítsen tartalékmásolatot a lemezén lévő adatairól. Az Apple nem felelős semmilyen adatvesztésért.

## <span id="page-49-1"></span>**A Mac OS X telepítése**

#### **A Mac OS X telepítéséhez:**

- **1** Készítsen tartalékmásolatot a fontos fájljairól.
- **2** Helyezze be a számítógépéhez mellékelt *Mac OS X Telepítő DVD-t*.
- **3** Kattintson duplán a Mac OS X telepítése elemre.
- **4** Kövesse a képernyőn megjelenő útmutatásokat.

*Megjegyzés:* A Mac OS X rendszernek a Mac mini számítógépére az eredeti gyári beállításokkal való visszatöltéséhez először törölnie kell azt a kötetet, melyre telepíteni kíván. Ezt a telepítés folyamán a Lemezkezelő használatával végezheti el. Útmutatásokért tekintse meg a Tudásbázis cikket ezen a címen: support.apple.com/kb/ht3910.

- **5** Amikor a telepítés befejeződött, kattintson az Újraindítás gombra a számítógép újraindításához.
- **6** Kövesse a Beállítási asszisztens utasításait a felhasználói fiókjának beállításához.

Ha a telepítés során törli a merevlemezét, újra kell telepítenie az alkalmazásait; lásd a követező részt.

## **Alkalmazások újratelepítése**

Ha a Mac OS X újratelepítésének részeként törölte a merevlemezét, újra kell telepítenie a Mac mini számítógépéhez mellékelt alkalmazásokat, mint például az iLife alkalmazásokat.

#### **A Mac mini számítógépéhez mellékelt alkalmazások telepítéséhez:**

- **1** Készítsen tartalékmásolatot a fontos fájljairól.
- **2** Helyezze be a Mac mini számítógépéhez mellékelt *Alkalmazástelepítő DVD-t*.
- **3** Kattintson duplán a Mellékelt szoftverek telepítése elemre.
- **4** Kövesse a képernyőn megjelenő útmutatásokat.
- **5** A telepítés befejeztével kattintson a Bezárás gombra.

## **Jelszó visszaállítása**

Ha elfelejti az adminisztrátori jelszavát, visszaállíthatja azt.

#### **Jelszavának visszaállításához:**

- **1** Helyezze be a számítógépéhez mellékelt *Mac OS X Telepítő DVD-t*.
- **2** Kattintson duplán a Mac OS X telepítése elemre.
- **3** Az Ön nyelvének kijelölését követően válassza ki a Segédprogramok > Jelszó visszaállítása menüelemet, és kövesse a képernyőn megjelenő útmutatásokat.
- **4** Léptesse ki a Mac OS X telepítőt.

# **A Lemezkezelő használata**

A Lemezkezelő használatával megjavíthatja, ellenőrizheti vagy törölheti a Mac mini merevlemezét.

#### **A Lemezkezelő használatához:**

- **1** Helyezze be a számítógépéhez mellékelt *Mac OS X Telepítő DVD-t*.
- **2** Kattintson duplán a Mac OS X telepítése elemre.
- **3** Az Ön nyelvének kijelölését követően válassza ki a Segédprogramok > Lemezkezelő megnyitása menüelemet, majd kövesse az Elsősegély altáblán megjelenő útmutatásokat, annak megtekintéséhez, hogy a Lemezkezelő ki tudja-e javítani a lemezt.
- **4** Léptesse ki a Mac OS X telepítőt.

Ha a Lemezkezelő használata nem segített, akkor próbálja meg újratelepíteni a Mac mini rendszerszoftverét. Nézze ezt ["A Mac OS X telepítése", 50. oldal](#page-49-1).

# **Egyéb problémák**

#### **Ha problémája van egy alkalmazással**

Ha nem az Apple, hanem más gyártó szoftverével vannak problémái, akkor lépjen kapcsolatba a szoftver gyártójával. A szoftvergyártók gyakran elérhetővé teszik a szoftvereik frissítését a webhelyükön.

A Rendszerbeállítások alkalmazás Szoftverfrissítés altáblájának használatával beállíthatja a Mac mini számítógépét, hogy az automatikusan ellenőrizze és telepítse a legújabb Apple szoftvereket. További információkért válassza a Súgó > Mac súgó menüelemet, és keressen rá a "szoftverfrissítés" kifejezésre.

#### **Ha nem tud kiadni egy lemezt**

- Â Győződjön meg róla, hogy semmi sincs a Mac mini számítógépének tetején. A számítógépének tetejére helyezett tárgyak megakadályozhatják a lemez kiadását.
- Léptessen ki minden olyan alkalmazást, mely esetleg használhatia a lemezt, majd nyomja meg a Médiakiadó (▲) billentyűt az Apple billentyűzetén. Más billentyűzeteken lehet, hogy az F12 billentyű használatával ki tud adni egy lemezt. Ellenőrizze a billentyűzetéhez mellékelt dokumentációt.
- Â Nyisson meg egy Finder ablakot, és kattintson az oldalsávon a lemez ikonja mellett lévő Kiadás (▲) gombra, illetve húzza a lemez ikonját az íróasztalról a Kukába.
- Â Ha ez nem működik, indítsa újra a számítógépét, miközben nyomva tartja az egérgombot.

### **Ha problémája akad a Mac mini számítógépének használatával vagy a Mac OS X rendszerrel végzett munka közben**

- Â Ha a kérdéseire adandó válaszok nem szerepelnek ebben az útmutatóban, útmutatásokért és hibaelhárítási információkért tekintse meg a Mac súgót. Válassza ki a Súgó > Mac súgó elemet.
- Â Az Apple www.apple.com/support címen elérhető támogatási webhelyén ellenőrizze a legújabb hibaelhárítási információkat és szoftverfrissítéseket.

#### **Ha a dátum és idő beállításai ismétlődően elvesznek**

Â Cserélje ki a belső tartalékakkumulátort. Az Apple vállalattal a szervizelés érdekében történő kapcsolatfelvétellel kapcsolatos tudnivalókért lásd: ["További tudnivalók, szerviz és támogatás", 60. oldal.](#page-59-0)

# **Az Apple Hardware Test használata**

Ha hardverproblémát gyanít, használja az Apple Hardware Test alkalmazást, hogy kideríthesse a Mac mini alkatrészeinek valamelyike meghibásodott-e.

#### **Az Apple hardverteszt használatához:**

**1** A billentyűzet és az egér kivételével csatlakoztasson le minden külső eszközt a Mac mini számítógépéről.

Ha a számítógéphez csatlakoztatva van egy Ethernet-kábel, húzza ki azt.

- **2** Indítsa újra a Mac mini számítógépét miközben nyomva tartja a D billentyűt.
- **3** Amikor megjelenik az Apple Hardware Test kiválasztó képernyője, válassza ki a használni kívánt nyelvet.
- **4** Nyomja meg a Return billentyűt, vagy kattintson a jobb nyíl gombra.
- **5** Amikor megjelenik az Apple Hardware Test főképernyője (kb. 45 másodperc elteltével), kövesse a képernyőn megjelenő útmutatásokat.
- **6** Ha az Apple Hardware Test hibát észlel, megjelenít egy hibakódot. Jegyezze fel ezt a hibakódot, mielőtt továbblépne a támogatási opciókhoz. Ha az Apple hardverteszt nem észlel hardveres hibát, a probléma szoftverrel kapcsolatos lehet.

Ha ez nem segít, behelyezheti az *Alkalmazástelepítő DVD-t*, melyet a Mac mini számítógépéhez kapott, és használhatja az Apple Hardware Test alkalmazást. További információkért tekintse meg az Apple hardverteszt leírásfájlját az *Alkalmazástelepítő DVD* lemezen.

# **Problémák az internetkapcsolatával**

A Mac mini gépén megtalálható a Beállítási asszisztens alkalmazás, mely végigvezeti Önt az internetkapcsolat beállításához szükséges lépéseken. Nyissa meg a Rendszerbeállítások alkalmazást, majd kattintson a Hálózat elemre. Kattintson a "Segítség" gombra a Hálózati beállítási asszisztens megnyitásához.

Ha gondja van az internetkapcsolatával, megpróbálkozhat az ebben a fejezetben szereplő, az adott kapcsolattípusnak megfelelő lépésekkel, vagy használhatja a Hálózati diagnosztika alkalmazást.

#### **A Hálózati diagnosztika alkalmazás használatához:**

- 1 Válassza ki az Apple ( $\bullet$ ) > Rendszerbeállítások menüelemet.
- 2 Kattintson a Hálózat elemre, majd kattintson a "Segítség" gombra.
- **3** Kattintson a Diagnosztika elemre a Hálózati diagnosztika megnyitásához.
- **4** Kövesse a képernyőn megjelenő útmutatásokat.

Ha a Hálózati diagnosztika alkalmazás nem tudja megoldani a problémát, akkor lehetséges, hogy a probléma az elérni kívánt internetszolgáltatóval (ISP-vel), a szolgáltatóhoz történő kapcsolódáshoz használt külső eszközzel, illetve a hozzáférni kívánt szerverrel van. Megpróbálkozhat a következő rész lépéseivel.

#### **Kábelmodemes, DSL-modemes és LAN-os internetkapcsolatok**

Győződjön meg róla, hogy a modem összes kábele (ideértve a modem tápkábelét, a modemet a számítógéppel összekapcsoló kábelt és a modemet a fali aljzattal összekapcsoló kábelt) jól be van dugva. Ellenőrizze az Ethernet-elosztók és routerek kábeleit és tápellátását.

#### **Kapcsolja ki és be a modemet, és állítsa vissza a modem hardverét**

Kapcsolja ki a DSL- vagy kábelmodemet, majd néhány perc elteltével kapcsolja azt vissza. Egyes internetszolgáltatók a modem tápkábelének kihúzását javasolják. Ha modeme rendelkezik visszaállító (reset) gombbal, akkor azt is megnyomhatja a készülék ki-/bekapcsolása előtt vagy az után.

*Fontos:* A modemre vonatkozó útmutatások *nem* érvényesek a LAN-felhasználókra. A LAN-felhasználók rendelkezhetnek olyan elosztókkal, kapcsolókkal, routerekkel vagy kapcsolódási pontokkal, melyekkel a DSL- és kábelmodemes felhasználók nem. A LAN-felhasználóknak inkább a hálózati adminisztrátorukhoz kell fordulniuk, mintsem az internetszolgáltatójukhoz.

#### **PPPoE kapcsolatok**

Ha PPPoE (Point to Point Protocol over Ethernet) használatával nem tud csatlakozni internetszolgáltatójához, győződjön meg róla, hogy a Hálózati beállításokban a megfelelő adatokat adta meg.

#### **A PPPoE-beállítások megadásához:**

- 1 Válassza ki az Apple ( $\bullet$ ) > Rendszerbeállítások menüelemet.
- **2** Kattintson a Hálózat elemre.
- **3** Kattintson az Hozzáadási (+) gombra a hálózati kapcsolatok szolgáltatási listája alján, majd válassza ki a PPPoE elemet az Interfész kibomló menüből.
- **4** Az Ethernet kibomló menüből válasszon ki egy interfészt a PPPoE szolgáltatás számára. Ha vezetékes hálózathoz csatlakozik, válassza az Ethernet opciót, ha vezeték nélküli hálózathoz csatlakozik, válassza az AirPort opciót.
- **5** Adja meg az internetszolgáltatójától kapott adatokat, mint például a fióknevet, jelszót, PPPoE szolgáltatás nevét (ha ezt a szolgáltatója kérni fogja).
- **6** Kattintson az Alkalmazás gombra a beállítások aktiválásához.

#### **Hálózati kapcsolatok**

Győződjön meg róla, hogy az Ethernet-kábel a Mac mini számítógépébe és a hálózatba egyaránt be van dugva. Ellenőrizze az Ethernet-elosztók és routerek kábeleit és tápellátását.

Ha két vagy több számítógép osztja meg az internetkapcsolatát, ügyeljen rá, hogy a hálózata megfelelően be legyen állítva. Tudnia kell, hogy internetszolgáltatója csak egy IP-címet ad, vagy minden egyes számítógéphez ad egy másik IP-címet.

Ha a szolgáltatója csak egy IP-címet ad, akkor szüksége van egy routerre, mellyel meg tudja osztani a kapcsolatot hálózati címfordításként (NAT) vagy "IP-maszkolásként" is ismeretes. A beállításokat illetően tekintse meg a routerhez mellékelt dokumentációt, vagy forduljon ahhoz a személyhez, aki beállította a hálózatát. Egy AirPort bázisállomás használatával egyetlen IP-címet több számítógép között is megoszthat. Az AirPort bázisállomás használatára vonatkozó tudnivalókkal kapcsolatban tekintse meg a Mac súgót, vagy látogasson el az AirPort Extreme webhelyre a www.apple.com/support/airport címen.

Ha a fenti lépésekkel nem sikerül megoldani a problémát, lépjen kapcsolatba internetszolgáltatójával vagy hálózati adminisztrátorával.

# **Problémák az AirPort Extreme vezeték nélküli kommunikációval**

Ha problémái vannak az AirPort Extreme vezeték nélküli kommunikációval:

- Â Győződjön meg róla, hogy a számítógép vagy hálózat, melyre csatlakozni kíván, üzemel és rendelkezik vezeték nélküli hozzáférési ponttal.
- Â Győződjön meg róla, hogy a bázisállomás vagy hozzáférési pont használati útmutatásainak megfelelően állította be a szoftvert.
- Â Győződjön meg róla, hogy a másik számítógép vagy a hálózati hozzáférési pont antennájának hatókörében tartózkodik. A közeli elektronikus eszközök vagy fémszerkezetek zavarhatják a vezeték nélküli adatátvitelt és csökkenthetik ezt a hatókört. A számítógép elforgatása vagy áthelyezése javíthatja a vétel minőségét.
- Ellenőrizze az AirPort ( $\hat{\mathcal{F}}$ ) állapotmenüjét a menüsoron. Legfeljebb négy sáv látható, mely a jel erősségét mutatja. Gyenge térerő esetén próbálkozzon helyváltoztatással.
- Â Tekintse meg az AirPort súgót (válassza ki a Súgó > Mac súgó elemet, majd válassza ki a Könyvtár > AirPort súgó elemet a menüsorból). Tekintse meg a vezeték nélküli eszközhöz mellékelt használati útmutatót is.

# **A szoftverének naprakészen tartása**

Csatlakozhat az Internetre, és automatikusan letöltheti és telepítheti az ingyenes szoftverek legfrissebb verzióit, a legújabb meghajtókat és az Apple egyéb fejlesztéseit.

Amikor csatlakozik az Internetre, a Szoftverfrissítés ellenőrzi, hogy vannak-e frissítések az Ön számítógépéhez. Beállíthatia, hogy a Mac mini számítógépe a frissítéseket rendszeresen ellenőrizze, majd Ön letöltheti és telepítheti a frissített szoftvereket.

#### **A szoftverfrissítések kereséséhez:**

- 1 Válassza ki az Apple ( $\hat{\bullet}$ ) > Rendszerbeállítások menüelemet.
- **2** Kattintson a Szoftverfrissítés ikonra, és kövesse a képernyőn megjelenő útmutatásokat.
	- Â További tudnivalókért keressen a "Szoftverfrissítés" kifejezésre a Mac súgóban.
	- Â A Mac OS X operációs rendszerrel kapcsolatos legfrissebb tudnivalókért látogasson el a www.apple.com/macosx címre.

# <span id="page-59-0"></span>**További tudnivalók, szerviz és támogatás**

A Mac mini számítógépében nincsenek felhasználó által szervizelhető alkatrészek, kivéve a memóriát. Ha szervizre van szüksége, vigye el Mac mini számítógépét egy hivatalos Apple szervizbe, illetve a szervizelésért lépjen kapcsolatba az Apple vállalattal. A Mac mini számítógépével kapcsolatban további tudnivalókat találhat az online erőforrásokban, a képernyőn megjelenő súgóban, a Rendszerleíróban vagy az Apple Hardware Test alkalmazásban.

Ha azt szeretné, hogy egy meghatalmazott szerelő további memóriát szereljen a gépébe, lépjen kapcsolatba egy hivatalos Apple szervizzel vagy egy Apple kiskereskedelmi áruházzal.

#### **Online források**

Az online szerviz- és támogatási tudnivalókért látogasson el a www.apple.com/support címre. Válassza ki országát a kibomló menüből. Lehetősége van keresni az AppleCare Knowledge Base tudásbázisban, ellenőrizni a szoftverfrissítéseket vagy segítséget kérni az Apple fórumaiban.

#### **Képernyőn megjelenő súgó**

A Mac súgóban gyakran választ kaphat számos kérdésére, valamint megtekintheti a használati utasításokat és a hibaelhárítási tudnivalókat. Válassza ki a Súgó > Mac súgó elemet.

#### **Rendszerleíró**

Ha szeretné megismerni a Mac mini számítógépének adatait, használja a Rendszerleíró alkalmazást. A Rendszerleíró megmutatja a telepített hardvereket és szoftvereket, a sorozatszámot, az operációs rendszer verziószámát, a számítógépben lévő memória mennyiségét és még sok minden mást. A Rendszerleíró megnyitásához válassza ki az Apple ( $\hat{\bullet}$ ) > E Mac néviegye elemet a menüsorról, majd kattintson a További infók gombra.

## **Az AppleCare szerviz és támogatás**

A Mac mini gépéhez 90 napos műszaki támogatás, és egyéves hardverjavítási garancia jár minden Apple kiskereskedelmi áruházban és hivatalos Apple szervizközpontban, így a hivatalos Apple szervizekben. A garanciális idő meg is hosszabbítható az AppleCare Protection Plan megvásárlásával. További tudnivalókért látogasson el a www.apple.com/support/products címre, vagy látogasson el az országnak a táblázatban felsorolt webhelyére.

Ha segítségre van szüksége a telepítéssel, az alkalmazások megnyitásával és az alapvető hibaelhárítási problémákkal kapcsolatban, az AppleCare támogatási munkatársai a segítségére lehetnek. Hívja az Önhöz legközelebbi támogatási központot (az első 90 napban ajándékképpen ingyenes a szolgáltatás). Telefonálás előtt készítse elő a Mac mini számítógépének vásárlási dátumát és sorozatszámát.

*Megjegyzés:* A 90 napos ajándékba adott telefonos támogatása a vásárlás napjával indul, és telefonálási díjak merülhetnek fel.

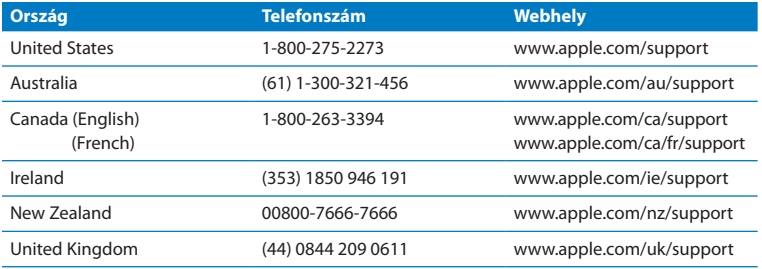

A telefonszámok megváltozhatnak, és országos telefondíjak merülhetnek fel. A teljes lista megtekinthető az Interneten:

**www.apple.com/support/contact/phone\_contacts.html**

## **Hol található a termékének sorozatszáma**

A Mac mini számítógépe sorozatszámának megkereséséhez használja az alábbi módszerek egyikét:

- Válassza ki az Apple ( $\bullet$ ) elemet a menüsorról, majd válassza ki az E Mac névjegye elemet. Kattintson a "Mac OS X" felirat alatti verziószámra a Mac OS X verziószáma, a felépítés verziószáma és a sorozatszám megjelenítése közötti váltáshoz.
- Â Nyissa meg a Rendszerleíró alkalmazást (az /Applications/Utilities/ mappában), és kattintson a Hardver lehetőségre.
- Tekintse meg a Mac mini számítógépének alját.

**5**

# **Végül, de nem utolsósorban**

**www.apple.com/environment**

**Mac súgó ergonómia**

Az Ön és készülékének biztonsága, továbbá a kényelmesebb munkavégzés érdekében, tartsa be a Mac mini számítógépére vonatkozó kezelési és tisztítási szabályokat. Ezen útmutatásokat tartsa olyan helyen, ahol Ön és mások is könnyen hozzáférhetnek.

*MEGJEGYZÉS:* Számítógépének helytelen tárolása és használata érvénytelenítheti a gyártói garanciát.

# **Fontos biztonsági tudnivalók**

*FIGYELMEZTETÉS:* Ezeknek a biztonsági útmutatásoknak a figyelmen kívül hagyása tűzesetet, áramütést, illetve egyéb sérülést vagy kárt okozhat.

**Helyes kezelés** Helyezze Mac mini gépét olyan stabil munkafelületre, amely lehetővé teszi a számítógép alatti és melletti megfelelő légáramlást. Ne használja a Mac mini gépet párnán vagy egyéb puha anyagon, mivel ezek az anyagok elzárhatják a szellőzőnyílásokat. Soha ne dugjon különféle tárgyakat a szellőzőnyílásokba.

**Víz és nedves helyszínek** Tartsa távol a Mac mini számítógépét az olyan folyadékforrásoktól, amilyenek az italok, mosdókagylók, fürdőkádak, zuhanyzók stb. Védje Mac mini számítógépét a nyirkosságtól és az olyan nedves időjárástól, mint például az eső, hó vagy köd.

**Halláskárosodás** A fülhallgató vagy a fejhallgató nagy hangerővel történő használata esetén halláskárosodás léphet fel. Idővel hozzászokhat a magasabb hangerőhöz, mely így normálisnak hangozhat, de ez mégis károsíthatja a hallását. Amennyiben cseng a füle vagy tompán hallja a beszédet, hagyja abba a készülék hallgatását, és ellenőriztesse hallását. Minél magasabb a hangerő, annál kevesebb idő szükséges ahhoz, hogy az a hallásra hatással legyen. A hallással foglalkozó szakértők javasolják, hogy védje hallását:

- Â Korlátozza a fülhallgatók vagy fejhallgatók magas hangerővel történő használatának időtartamát.
- Â Kerülje el a környezeti zajok elnyomása érdekében történő hangerőnövelést.
- Â Csökkentse a hangerőt, ha nem hallja a környezetében lévő emberek beszédét.

**Magas kockázatú tevékenységek** Ez a számítógép nem használható nukleáris létesítmények vezérléséhez, repülőgépes navigációhoz vagy kommunikációs rendszerekhez, légiforgalmi irányító rendszerekhez vagy egyéb olyan területeken, ahol a számítógéprendszer meghibásodása halált, személyi sérülést vagy súlyos környezeti károkat okozhat.

## **Az optikai lemezmeghajtók lézerére vonatkozó tudnivalók**

*FIGYELMEZTETÉS:* Ha a készülék használati útmutatójában leírt beállításoktól és műveletektől eltérően más beállításokat és műveleteket is végez a berendezésen, veszélyes sugárzásnak teheti ki magát.

A Mac mini számítógépében található optikai lemezmeghajtó egy lézert tartalmaz, mely normál használat mellett teljesen biztonságos, de szétszerelés esetén károsíthatja a szemét. Biztonsági okokból a készülék javítását bízza a Hivatalos Apple szervizre.

*Fontos:* Az elektronikai készülékek nem megfelelő használata veszélyes lehet. A termék vagy hasonló termékek használatakor mindig jelen kell lennie egy felnőttnek. Ne hagyja, hogy gyermekek hozzáférjenek az elektronikai készülékek belsejéhez, és ne engedje, hogy a kábelekhez nyúljanak.

*FIGYELMEZTETÉS:* Ne dugjon tárgyakat a termékbe a ház szellőzőnyílásain keresztül. Ha így tesz, az veszélyes lehet, és kárt okozhat a számítógépben.

## **Ne végezzen javítást saját maga**

A Mac mini számítógépében nincsenek felhasználó által szervizelhető alkatrészek, kivéve a memóriát. Memória beszereléséhez kövesse a 3 fejezetben található útmutatásokat. A memória kivételével ne kísérelje meg a Mac mini belsejében lévő alkatrészek cseréjét vagy javítását. Ha a Mac mini számítógépe javításra szorul, akkor nézze meg a számítógéphez kapott szervizelési és támogatási információkban, hogyan léphet kapcsolatba egy hivatalos Apple szervizzel vagy az Apple vállalattal.

Ha a memórián kívül egyéb elemeket szerel be, azzal azt kockáztatja, hogy kárt tesz a berendezésében, és az ilyen károkra nem terjed ki a Mac mini számítógépének korlátozott jótállása.

## **Fontos kezelési tudnivalók**

*MEGJEGYZÉS:* Ezen kezelési utasítások figyelmen kívül hagyása a Mac mini számítógépének vagy egyéb eszközöknek a meghibásodását okozhatja.

**Működési környezet** Ha a Mac mini készüléket a következő tartományokon kívül eső környezetben használja, az hatással lehet a számítógép teljesítményére:

- Â *Üzemi hőmérséklet:* 10-35 °C (50-95 °F)
- Â *Tárolási hőmérséklet:* -40 47 °C (-40 116 °F)
- Â *Relatív páratartalom:* 5% 95% (kicsapódásmentes)
- Â *Maximális üzemi magasság:* 3048 méter (10 000 láb)

**Mac mini számítógépének bekapcsolása** Soha ne kapcsolja be a Mac mini számítógépét, ha a belső és külső alkatrészek nincsenek a helyükön. A Mac mini számítógép hiányzó alkatrészekkel történő használata veszélyes lehet, és Mac mini számítógépének meghibásodását okozhatja.

**A Mac Mini számítógépének szállítása** Mielőtt megemelné vagy áthelyezné az számítógépét, kapcsolja ki, és húzza ki annak összes kábelét. Ha a gépét táskában vagy aktatáskában szállítja, győződjön meg róla, hogy ne legyen benne olyan szabadon mozgó tárgy (pl. iratkapocs vagy pénzérme), mely a szellőzőnyílásokon vagy az optikai lemezmeghajtó nyílásán keresztül véletlenül a számítógép belsejébe kerülhet, vagy beragadhat egy csatlakozóba.

**Csatlakozók és portok használata** Soha ne erőltessen egy csatlakozót egy portba. Egy eszköz csatlakoztatása esetén győződjön meg róla, hogy a portban nincs szennyeződés, a csatlakozó illik a portba, és a porthoz viszonyítva megfelelően pozícionálta a csatlakozót.

**Az optikai meghajtó használata** A Mac mini számítógépében lévő SuperDrive támogatja a szabványos, 12 cm-es (4,7 hüvelyk) lemezeket. A hagyományostól eltérő formájú vagy a 12 cm-nél (4,7 hüvelyk) kisebb lemezek nem támogatottak. **A Mac mini gépének tárolása** Ha hosszabb ideig tárolni fogja a Mac mini gépét, tartsa azt hűvös helyen (ideális esetben 22 °C vagy 71 °F).

**A Mac mini gépének tisztítása** A Mac mini külső részének vagy alkatrészeinek tisztítása előtt kapcsolja ki a Mac mini számítógépét, és húzza ki a tápkábelt. Ezt követően egy nedves, puha, szálmentes törlőruha segítségével tisztítsa meg a számítógép külső részét. Kerülje el, hogy a nyílásokon keresztül folyadék kerüljön a készülékbe. Ne permetezzen folyadékot közvetlenül a számítógépre. Ne használjon aeroszolos permeteket, oldószereket vagy súrolószereket, mert ezek kárt tehetnek a burkolat fényezésében.

# **Néhány szó az ergonómiáról**

Itt található néhány tipp az egészséges munkakörnyezet kialakításához.

### **Billentyűzet**

A billentyűzet használatakor vállai legyenek ellazítva. A felkarjának és alkarjának a megközelítőleg derékszöget kell bezárniuk, míg csuklójának és kezének nagyjából egy egyenesbe kell esnie.

A fáradtság elkerüléséhez változtassa gyakran kezének pozícióját. Egyes számítógép-felhasználóknál a hosszan tartó, szünet nélküli, intenzív munkavégzés kényelmetlenséget okozhat a kezekben, csuklókban vagy karokban. Ha krónikus fájdalom vagy kényelmetlen érzés alakul ki kezében, csuklójában vagy a karjában, forduljon szakorvoshoz.

## **Egér**

Az egeret a billentyűzettel azonos magasságban, könnyen elérhető helyen helyezze el.

## **Szék**

Az olyan állítható szék a legjobb, mely biztos, és egyben kényelmes tartást biztosít. A szék magasságát úgy állítsa be, hogy combjai vízszintesek legyenek, és teljes talpa érjen a padlóhoz. A széktámlának meg kell támasztania a derekát (ágyéki területét). A háttámla megfelelő beállítása érdekében kövesse a gyártó utasításait.

Esetleg meg kell emelnie a széket, hogy az alkarja és a keze megfelelő szögben érjen a billentyűhöz. A talaj és a lába közötti rés kitöltéséhez használjon állítható magasságú és döntési szögű lábtámaszt, ha a teljes talpát nem tudja a padlóra helyezni. Ha nem akar lábtámaszt használni, az asztallapot is lejjebb engedheti. Másik lehetőség, hogy olyan íróasztalon dolgozik, mely a munkafelülethez képest alacsonyabban fekvő, kihúzható billentyűzettartóval rendelkezik.

## **Kijelző**

Úgy állítsa be a kijelzőt, hogy a képernyő teteje egy kicsivel a szemmagassága alatt legyen, amikor a billentyűzetnél ül. A képernyő távolsága a felhasználói igényektől függ, de a legtöbb ember általában a 45 cm és 70 cm (18 – 28 hüvelyk) közti távolságot részesíti előnyben.

Állítsa be úgy a kijelző szögét, hogy minimalizálja a mennyezeti lámpák és az ablakok által okozott csillogást, illetve tükröződést. Ha lehetséges, használjon billenthető kijelzőállványt. Az állvánnyal beállíthatja a kijelzőt a legkényelmesebb megtekintéshez, és csökkentheti az olyan fényforrások okozta csillogást, amelyeket nem tud elmozdítani.

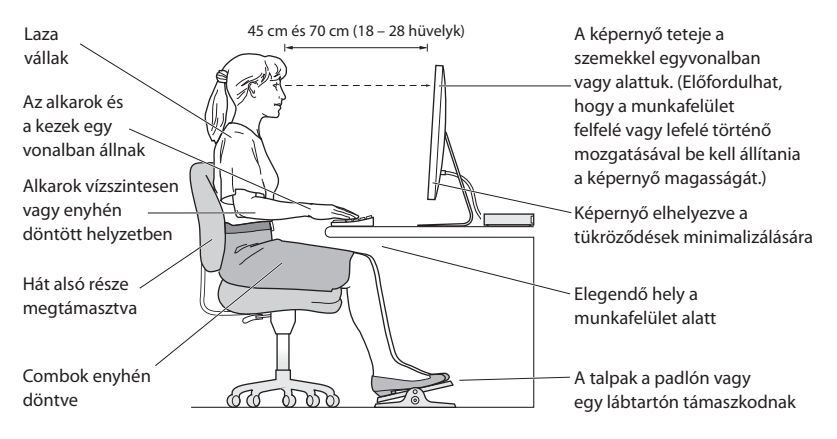

A ergonómiával kapcsolatos további információkat a weben találhat:

**www.apple.com/about/ergonomics**

## **Az Apple és a környezet**

Az Apple Inc. felelősséget vállal annak érdekében, hogy működésének és termékeinek minimális legyen a környezetre gyakorolt hatása.

További információkat a weben találhat:

**www.apple.com/environment**
# **Regulatory Compliance Information**

#### **FCC Compliance Statement**

This device complies with part 15 of the FCC rules. Operation is subject to the following two conditions: (1) This device may not cause harmful interference, and (2) this device must accept any interference received, including interference that may cause undesired operation. See instructions if interference to radio or television reception is suspected.

L'utilisation de ce dispositif est autorisée seulement aux conditions suivantes: (1) il ne doit pas produire de brouillage et (2) l'utilisateur du dispositif doit étre prêt à accepter tout brouillage radioélectrique reçu, même si ce brouillage est susceptible de compromettre le fonctionnement du dispositif.

#### **Radio and Television Interference**

This computer equipment generates, uses, and can radiate radio-frequency energy. If it is not installed and used properly—that is, in strict accordance with Apple's instructions—it may cause interference with radio and television reception.

This equipment has been tested and found to comply with the limits for a Class B digital device in accordance with the specifications in Part 15 of FCC rules. These specifications are designed to provide reasonable protection against such interference in a residential installation. However, there is no guarantee that interference will not occur in a particular installation.

You can determine whether your computer system is causing interference by turning it off. If the interference stops, it was probably caused by the computer or one of the peripheral devices.

If your computer system does cause interference to radio or television reception, try to correct the interference by using one or more of the following measures:

- • Turn the television or radio antenna until the interference stops.
- • Move the computer to one side or the other of the television or radio.
- Move the computer farther away from the television or radio.
- Plug the computer into an outlet that is on a different circuit from the television or radio. (That is, make certain the computer and the television or radio are on circuits controlled by different circuit breakers or fuses.)

If necessary, consult an Apple Authorized Service Provider or Apple. See the service and support information that came with your Apple product. Or consult an experienced radio/television technician for additional suggestions.

*Important:* Changes or modifications to this product not authorized by Apple Inc. could void the EMC compliance and negate your authority to operate the product.

This product has demonstrated EMC compliance under conditions that included the use of compliant peripheral devices and shielded cables (including Ethernet network cables) between system components. It is important that you use compliant peripheral devices and shielded cables between system components to reduce the possibility of causing interference to radios, television sets, and other electronic devices.

*Responsible party (contact for FCC matters only):* Apple Inc. Corporate Compliance 1 Infinite Loop, MS 26-A Cupertino, CA 95014

### **Location of EMC Number**

To view the EMC number for this device, remove the bottom cover and look next to the memory installation illustrations. For help removing the cover, see Chapter 3.

### **Wireless Radio Use**

This device is restricted to indoor use when operating in the 5.15 to 5.25 GHz frequency band.

Cet appareil doit être utilisé à l'intérieur.

この製品は、周波数帯域 5.18~5.32 GHz で動作しているときは、 屋内においてのみ使用可能です。

### **Exposure to Radio Frequency Energy**

The radiated output power of this device is well below the FCC and EU radio frequency exposure limits. However, this device should be operated with a minimum distance of at least 20 cm between its antennas and a person's body, and the antennas used with this transmitter must not be colocated or operated in conjunction with any other antenna or transmitter subject to the conditions of the FCC Grant.

## **FCC Bluetooth Wireless Compliance**

The antenna used with this transmitter must not be colocated or operated in conjunction with any other antenna or transmitter subject to the conditions of the FCC Grant.

### **Bluetooth Industry Canada Statement**

This Class B device meets all requirements of the Canadian interference-causing equipment regulations. Cet appareil numérique de la Class B respecte toutes les exigences du Règlement sur le matériel brouilleur du Canada.

#### **Industry Canada Statement**

Complies with the Canadian ICES-003 Class B specifications. Cet appareil numérique de la classe B est conforme à la norme NMB-003 du Canada. This device complies with RSS 210 of Industry Canada.

## **Bluetooth Europe—EU Declaration of Conformity**

This wireless device complies with the R&TTE Directive.

## **Europe—EU Declaration of Conformity**

See www.apple.com/euro/compliance.

## **Korea Warning Statements**

"당해 무선설비는 운용 중 전파혼신 가능성이 있음" "이 기기는 인명안전과 관련된 서비스에 사용할 수 없습니다"

# B급 기기(가정용 방송통신기기)

이 기기는 가정용(B급)으로 전자파적한등록을 하 기기로서 주로 가정에서 사용하는 것을 목적으로 하며. 모든 지역에서 사용할 수 있습니다.

## **Singapore Wireless Certification**

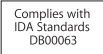

## **Taiwan Wireless Statements**

#### 無線設備的警告聲明

經型式認證合格之低功率射頻電機,非經許可,公司、 商號或使用者均不得槽自變更頻率、加大功率或變更原 設計之特性及功能。低功率射頻電機之使用不得影響飛 航安全及干擾合法通信;經發現有干擾現象時,應立即 停用,並改善至無干擾時方得繼續使用。前項合法通信 指依雷信法規定作業之無線電通信。低功率射頻電機須 忍受合法通信或工業、科學及醫療用電波輻射性電機設 備之干擾。

如有這 頻率:

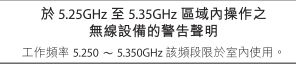

### **Taiwan Class B Statement**

Class B 設備的警告聲明 NH.

警告 本電池如果更換不正確會有爆炸的危險 請依製造商說明書處理用過之電池

## **VCCI Class B Statement**

情報処理装置等電波障害自主規制について

この装置は、情報処理装置等電波障害自主規制協議 会 (VCCI) の基準に基づくクラス B 情報技術装置で す。この装置は家庭環境で使用されることを目的と していますが、この装置がラジオやテレビジョン受 信機に近接して使用されると、受信障害を引き起こ すことがあります。

取扱説明書に従って正しい取扱をしてください。

## **External USB Modem Information**

When connecting your Mac mini to the phone line using an external USB modem, refer to the telecommunications agency information in the documentation that came with your modem.

## **ENERGY STAR**®  **Compliance**

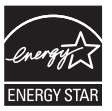

As an ENERGY STAR<sup>®</sup> partner, Apple has determined that standard configurations of this product meet the ENERGY STAR<sup>®</sup> guidelines for energy efficiency. The ENERGY STAR<sup>®</sup> program is a partnership with electronic equipment manufacturers to promote energy-efficient products. Reducing energy consumption of products saves money and helps conserve valuable resources.

This computer is shipped with power management enabled with the computer set to sleep after 10 minutes of user inactivity. To wake your computer, click the mouse or trackpad button or press any key on the keyboard.

For more information about ENERGY STAR<sup>®</sup>, visit: www.energystar.gov

#### **Turkey**

EEE Yönetmeliğine (Elektrikli ve Elektronik Esyalarda Bazı Zararlı Maddelerin Kullanımının Sınırlandırılmasına Dair Yönetmelik) uvaundur.

中国

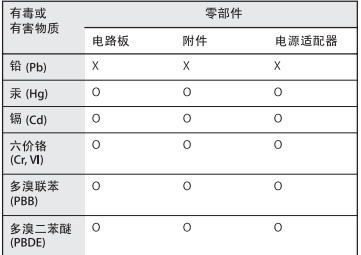

O· 表示该有毒有害物质在该部件所有均质材料中的含量均在 SJ/T 11363-2006 规定的限量要求以下。

x· 表示该有毒有害物质至少在该部件的某一均质材料中的含 量超出 SJ/T 11363-2006 规定的限量要求。

根据中国电子行业标准 SJ/T11364-2006 和相关的中国 政府法规,本产品及其某些内部或外部组件上可能带 有环保使用期限标识。取决于组件和组件制造商,产 品及其组件上的使用期限标识可能有所不同。组件上 的使用期限标识优先于产品上任何与之相冲突的或不 同的环保使用期限标识。

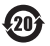

## **Hulladékkezelési és újrahasznosítási tudnivalók**

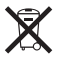

Ez a szimbólum azt jelenti, hogy termékét a helyi törvényeknek és szabályozásoknak megfelelően kell hulladékba helyezni. Amikor terméke eléri élettartamának végét, az újrahasznosítási lehetőségekkel kapcsolatban lépjen kapcsolatba az Apple vállalattal vagy a helyi hatóságokkal.

Az Apple újrahasznosítási programjával kapcsolatban látogasson el a www.apple.com/environment/recycling weboldalra.

*Brasil: Informações sobre eliminação e reciclagem*

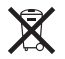

Quando este produto alcançar o fim de sua vida útil, por favor o elimine de acordo com as leis e diretrizes ambientais locais- veja informaçoes sobre pontos de coleta na documentação do produto. Para informações sobre o programa de reciclagem da Apple, visite: www.apple.com/br/environment

*Európai Unió – Hulladékkezelési tudnivalók:* 

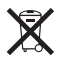

A fenti szimbólum azt jelenti, hogy termékét a helyi törvények és szabályozások értelmében a háztartási hulladéktól elkülönítve kell hulladékba helyezni. Amikor ez a termék eléri élettartamának végét, vigye a helyi hatóságok által kijelölt gyűjtőhelyre. Néhány gyűjtőhely ingyenesen is átveszi a termékeket. A termék hulladékba helyezésekor elkülönített gyűjtése és újrahasznosítása segít a természeti erőforrások megőrzésében, és biztosan olyan módon kerül újrafelhasználásra, amely nem károsítja az ember egészségét és a környezetet.

#### **Az akkumulátor hulladékba helyezésével kapcsolatos tudnivalók**

Az akkumulátorokat a helyi környezetvédelmi törvényekkel és útmutatásokkal összhangban helyezze hulladékba.

*California:* The coin cell battery in the optional Apple Remote contains perchlorates. Special handling and disposal may apply. Refer to: www.dtsc.ca.gov/hazardouswaste/perchlorate

*Deutschland:* Dieses Gerät enthält Batterien. Bitte nicht in den Hausmüll werfen. Entsorgen Sie dieses Gerätes am Ende seines Lebenszyklus entsprechend der maßgeblichen gesetzlichen Regelungen.

*Nederlands:* Gebruikte batterijen kunnen worden ingeleverd bij de chemokar of in een speciale batterijcontainer voor klein chemisch afval (kca) worden gedeponeerd.

*Taiwan:*

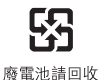

#### $#$  Apple Inc.

© 2010 Apple Inc. Minden jog fenntartva.

A szerzői jog értelmében a használati utasítás egészéről vagy részéről nem készíthető másolat az Apple írásos engedélye nélkül.

Az Apple embléma az Apple Inc., Egyesült Államokban és más országokban bejegyzett védiegye. A "billentyűzeti" Apple embléma (Alt-Shift-K) az Apple előzetes írásos engedélye nélkül, kereskedelmi célokra történő felhasználása szerzői jogokat sérthet, és sértheti a szövetségi és állami versenytörvényt.

Minden erőfeszítés megtörtént annak érdekében, hogy az ebben a kézikönyvben szereplő adatok pontosak legyenek. Az Apple nem felelős a nyomdai vagy gépelési hibákért.

Apple 1 Infinite Loop Cupertino, CA 95014 408-996-1010 www.apple.com

Az Apple, az Apple embléma, az AirPort, az AirPort Extreme, a Cover Flow, az Exposé, a FireWire, a GarageBand, az iCal, az iChat, az iLife, az iMovie, az iPhone, az iPhoto, az iPod, az iTunes, a Keynote, a Mac, a Mac OS, a Photo Booth, a QuickTime, a Safari, a Spotlight, a SuperDrive és a Time Machine az Apple Inc., Egyesült Államokban és más országokban bejegyzett védjegyei.

A Finder, a FireWire embléma, az iPad és az iWeb Apple Inc. védjegyei.

Az AppleCare, az Apple Store, és az iTunes Store az Apple Inc. Egyesült Államokban és más országokban bejegyzett szolgáltatási védjegyei.

Az ENERGY STAR<sup>®</sup> az Egyesült Allamokban bejegyzett védjegy.

A Bluetooth® szóvédjegy és emblémák a Bluetooth SIG, Inc. tulajdonában álló bejegyzett védjegyek, és az ilyen jeleket az Apple Inc. a megfelelő licenc alapján használja.

Az egyéb, itt megemlített vállalat- és terméknevek a hozzájuk tartozó vállalat védjegyei lehetnek. Harmadik fél termékeinek megemlítése csak információs célokat szolgál, és nem minősül hozzájárulásnak vagy javaslatnak. Az Apple nem vállal felelősséget ezen termékek teljesítményére és használatára vonatkozóan.

A Dolby Laboratories engedélyével készült. A "Dolby", a "Pro Logic" és a dupla D szimbólum a Dolby Laboratories védjegyei. Bizalmas, nem publikált munkák, © 1992–1997 Dolby Laboratories, Inc. Minden jog fenntartva.

Az ebben a használati utasításban leírt termék szerzői jogvédelmi technológiát tartalmaz, amelyet az Egyesült Államok meghatározott eljárási szabadalmai, valamint a Macrovision Corporation és további jogtulajdonosok birtokában lévő szellemi tulajdonjogai védenek. Ennek a szerzői jogvédelmi technológiának a használatához a Macrovision Corporation engedélye szükséges, és csak otthoni, illetve egyéb korlátozott mértékű megtekintésre jogosít fel, hacsak a Macrovision Corporation felhatalmazást nem adott ettől eltérő felhasználásra. A mérnöki visszafejtés vagy a szétszerelés tilos.

Az Egyesült Államokban 4,631,603, 4,577,216, 4,819,098 és 4,907,093 szabadalmi számokon bejegyzett apparátus-igénypontok korlátozott mértékű megtekintésre jogosítanak fel.

Az Egyesült Államokban és Kanadában egyidejűleg lett kiadva.